# **How to create a new user**

When you want to put another person who can log in and manage the Linkscope web, you must create a new user account and set an authorization role for this account.

### Step-by-step guide

To create a new user:

1. From the Linkscope Web application, you click to **Configuration ? General ? Users** at the menu.

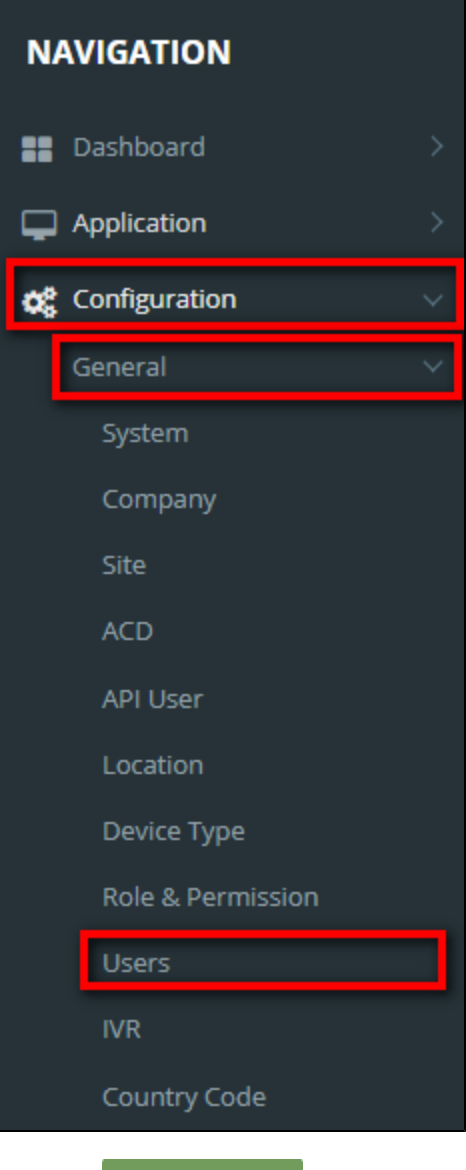

**O** Create User

2. Click the button, the **Create Linkscope Web User** popup is displayed.

3. At the Create Linkscope Web User popup, you enter **UserName**, **Password** (Min. 5 Chars), **Confirm Password**, **Email.**

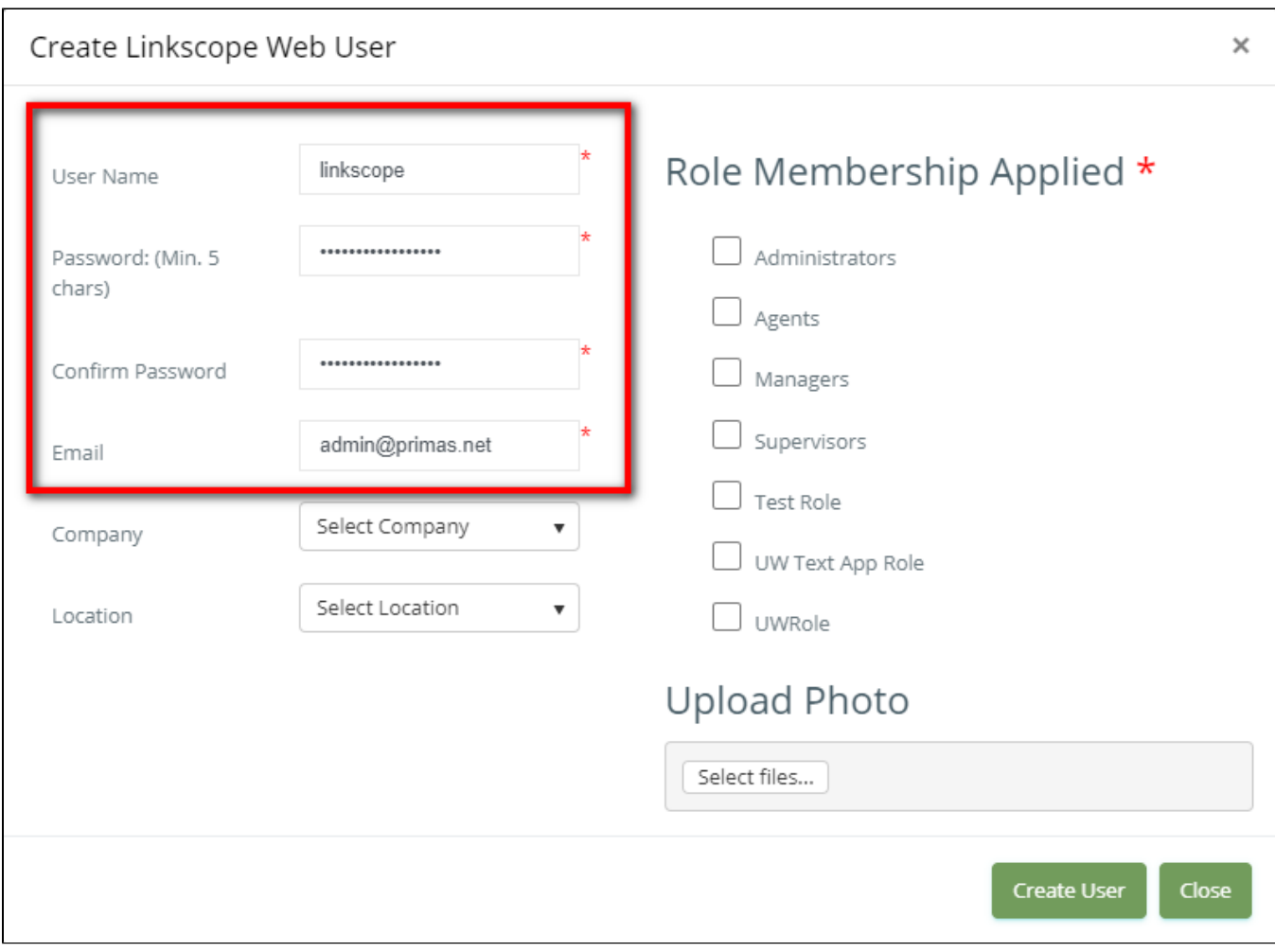

#### 4. Next, select location and set the role for **Membership Applied Role**.

If the creator is assigned to a company, the list of roles/locations only displays the roles/locations that belong to the same company.

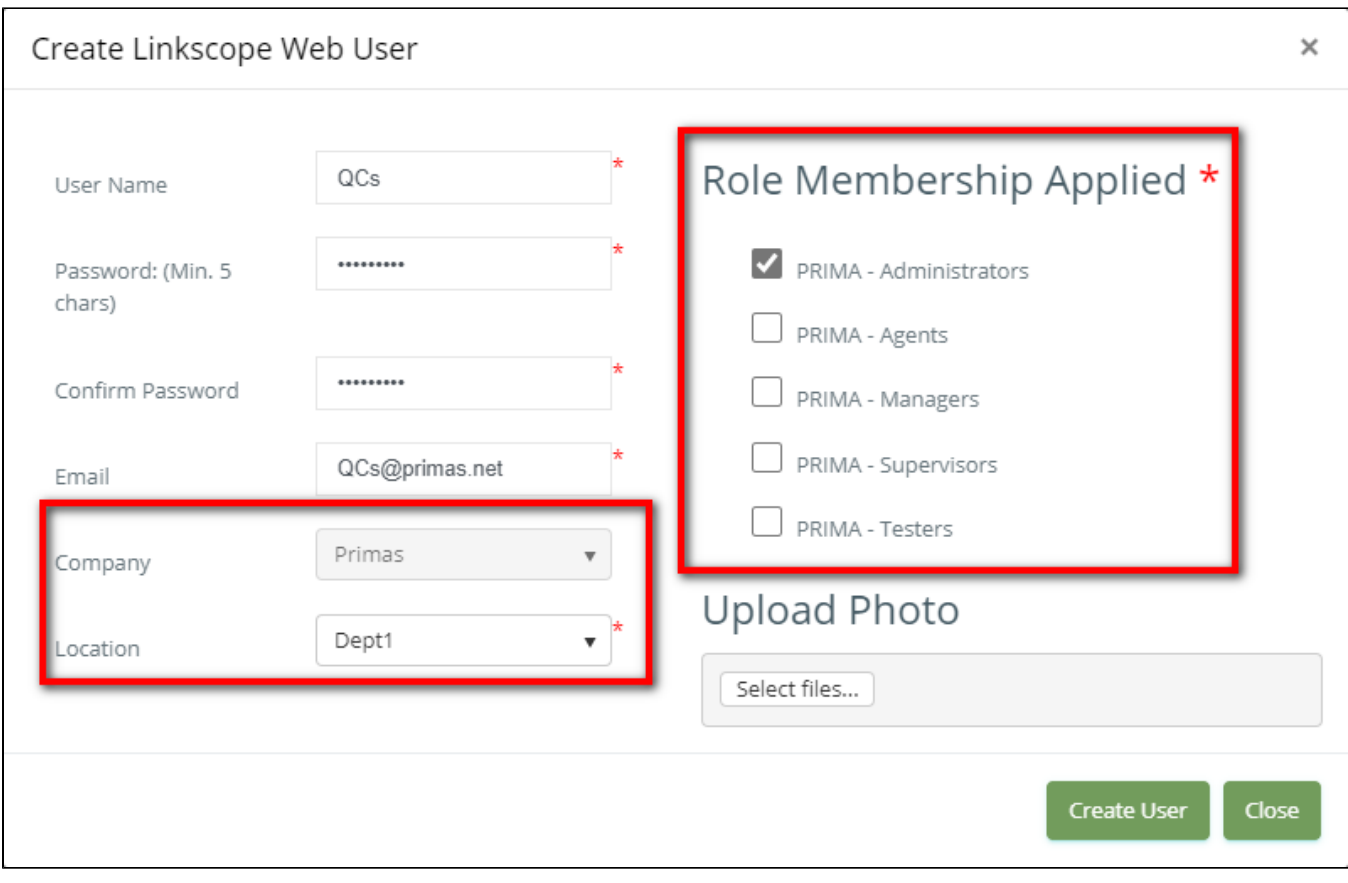

If the creator is the administrator who is not assigned to any company, display two dropdowns for the admin to select a company and location:

- If **not** select company, display **General roles** only.
- If the selected company is not the default company, display all roles/locations that belong to the same company.

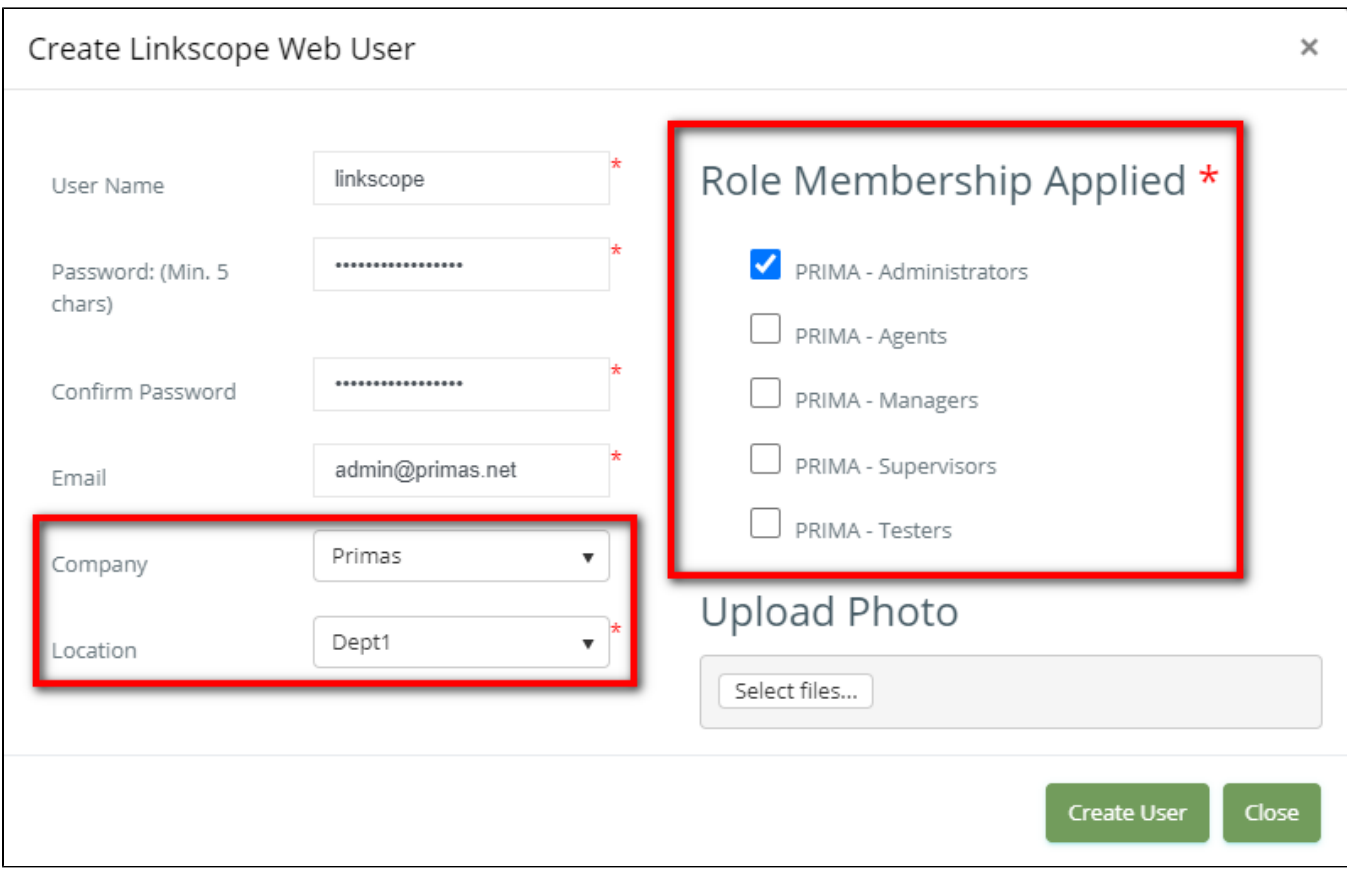

#### 5. Final, click **Create User** button.

If the system shows this message, you created successfully a new user.

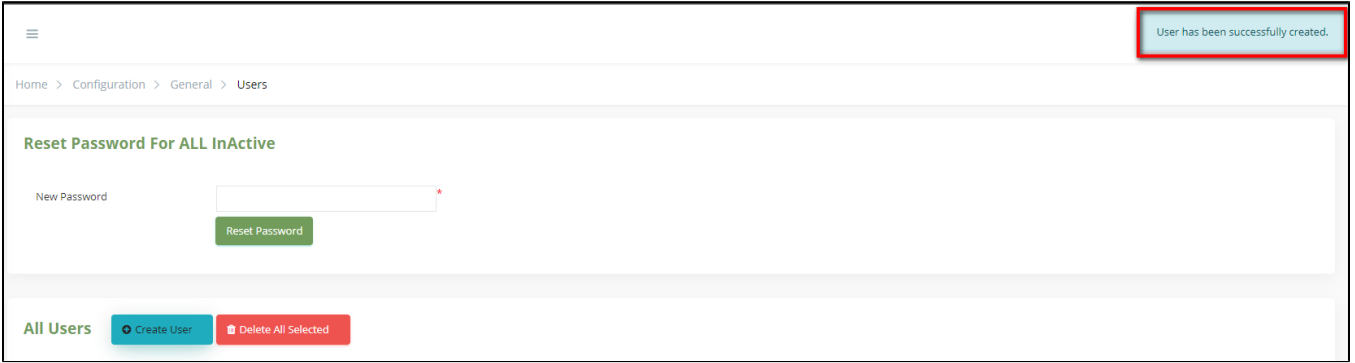

## Related articles

- [Sign Out from Notifier](https://docs.primas.net/display/PRIMASCX/Sign+Out+from+Notifier)
- [How to install LinkScope Notifier](https://docs.primas.net/display/PRIMASCX/How+to+install+LinkScope+Notifier)
- [Close/Exit Notifier](https://docs.primas.net/pages/viewpage.action?pageId=3113189)
- [Auto update new version of Custom DLL](https://docs.primas.net/display/PRIMASCX/Auto+update+new+version+of+Custom+DLL)
- [Auto update new version of Notifier](https://docs.primas.net/display/PRIMASCX/Auto+update+new+version+of+Notifier)